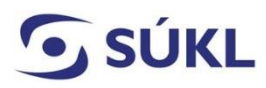

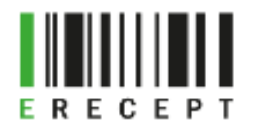

## Návod – přidání osoby na pracovišti v externích identitách (EI)

Pro přidání osoby na pracovišti musí odpovědná osoba zaregistrovat uživatele do systému EI provozovaných a spravovaných SÚKL. Tato funkcionalita je dostupná **po přihlášení oprávněné osoby prostřednictvím Identity občana nebo přístupových údajů** zdravotnického zařízení (ZZ), optiky, výdejny, smluvní výdejny do systému EI.

Za identifikaci osoby ručí zaměstnavatel, který registraci provedl.

Přidání osoby na pracovišti se netýká lékařů, stomatologů a lékárníků, kteří mají přístupové údaje od SÚKL nebo si o ně teprve budou žádat. Ti je mohou využívat i pro práci s ePoukazem.

UPOZORNĚNÍ: Není možné provést přihlášení prostřednictvím komunikačního (SSL) certifikátu ZZ, optiky, výdejny, smluvní výdejny.

## Obsah

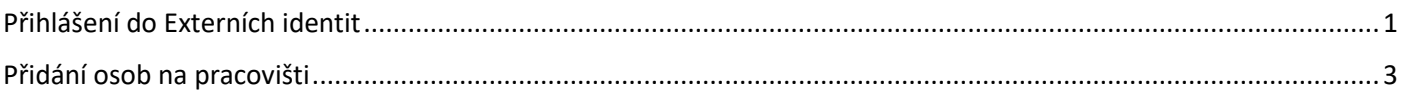

## <span id="page-0-0"></span>Přihlášení do Externích identit

Na webových stránkách [https://pristupy.sukl.cz](https://pristupy.sukl.cz/) vyberte dlaždici "Správa identit" a klikněte na ni. Vyberte si jednu ze dvou možností přihlášení:

- a) Přihlášení přes Identitu občana
- b) Přihlášení údaji SÚKL (11místné přihlašovací jméno do EI a heslo)

(viz obrázek č. 1)

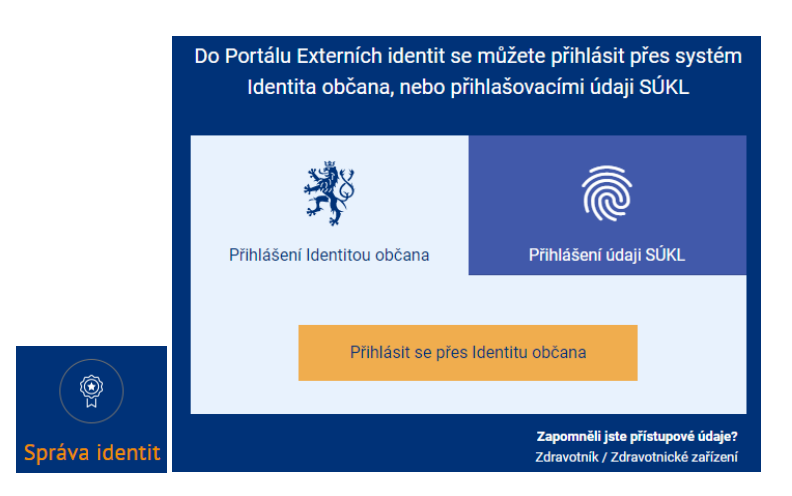

*(Obrázek č. 1)*

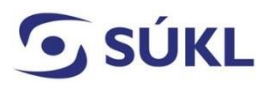

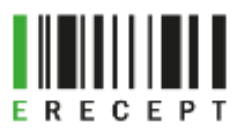

a) Přihlášení přes Identitu občana (viz obrázek č. 2)

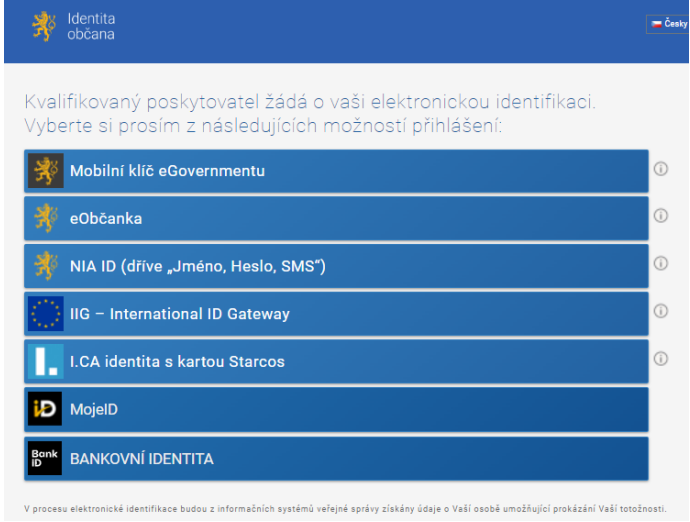

*(Obrázek č. 2)*

Dojde k přihlášení ZZ, optiky, výdejny, smluvní výdejny do EI.

Pokud jste statutární zástupce či prokurista zdravotnického zařízení a zároveň zdravotnický pracovník (lékař/lékárník/stomatolog), který již má zřízeny přístupové údaje zdravotnického pracovníka k Informačnímu systému eRecept, budete automaticky přihlášen do EI jako zdravotnický pracovník.

Ve Správě identit budete mít následně možnost přepnutí do ZZ prostřednictvím záložky "Spravované identity", následně provedete přidání osoby na pracovišti (viz obrázek č. 3)

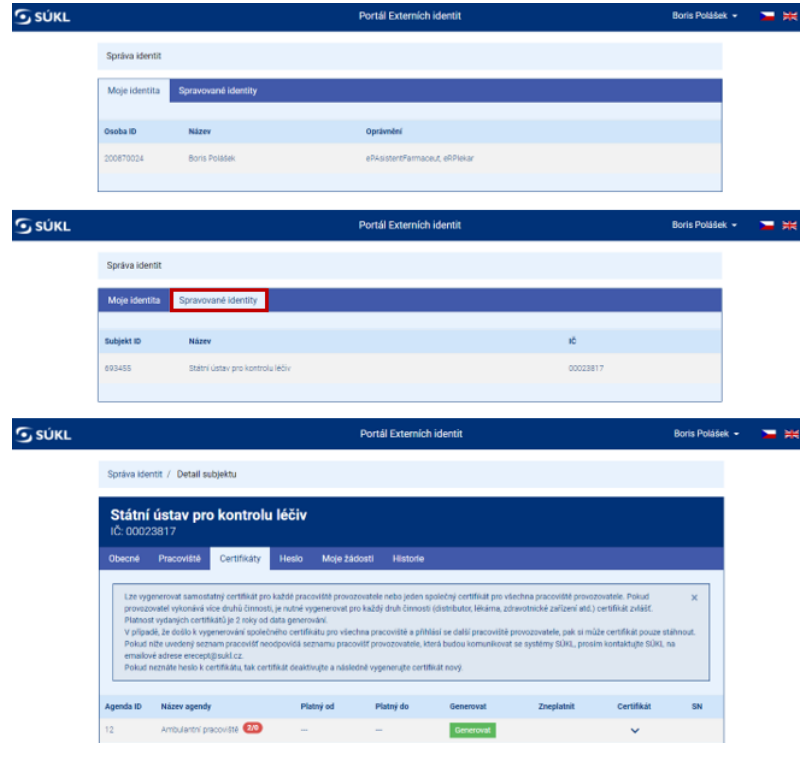

*(Obrázek č. 3)*

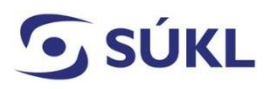

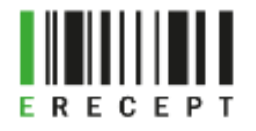

b) Přihlášení údaji SÚKL (11místné přihlašovací jméno do EI a heslo) ZZ, optiky, výdejny, smluvní výdejny. (viz obrázek č. 4)

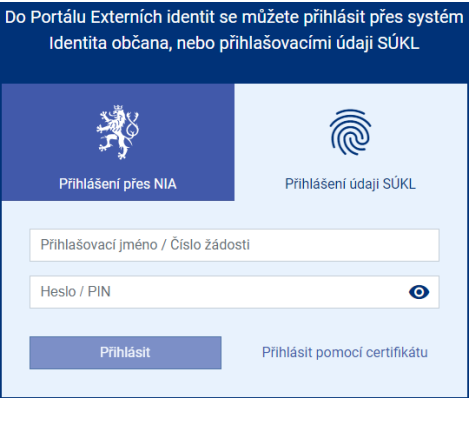

*(Obrázek č. 4)*

## <span id="page-2-0"></span>Přidání osob na pracovišti

Po přihlášení ZZ, optiky, výdejny a smluvní výdejny do EI se v záložce "Pracoviště" zobrazí všechna Vámi v žádosti zadaná pracoviště. (viz obrázek č. 5)

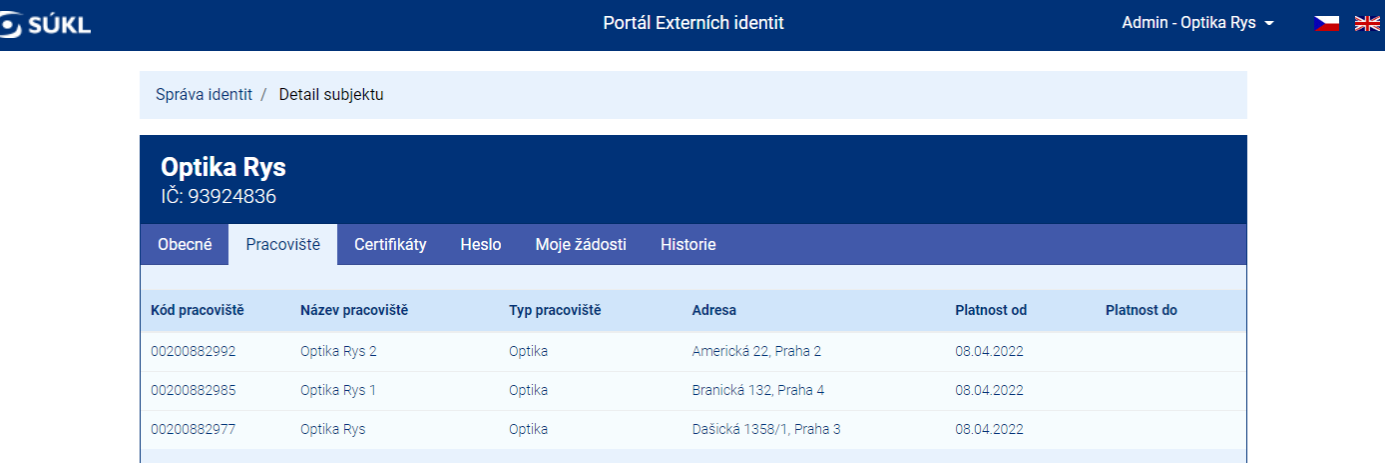

*(Obrázek č. 5)*

Vyberete si pracoviště, u kterého chcete provést přidání osob na pracovišti, a v záložce "Osoby na pracovišti" vyplňte všechny osoby daného pracoviště, u kterých požadujete přístup k ePoukazu. Vyplnění možnosti přihlášení jen přes Identitu občana bude možné pouze v případě, že dojde k ověření osoby vůči registru obyvatel (ROB).

Novou osobu na pracovišti přidáte prostřednictvím zelené dlaždice "+ Přidat novou osobu". Zobrazí se Vám přihlašovací okno, ve kterém vyplníte požadované údaje. (viz obrázek č. 6)

Pokud není pole správě vyplněno, budete na tuto skutečnost upozorněni červeným ohraničením daného pole.

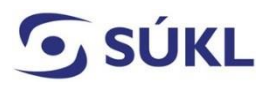

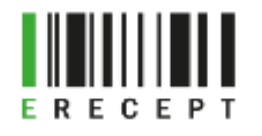

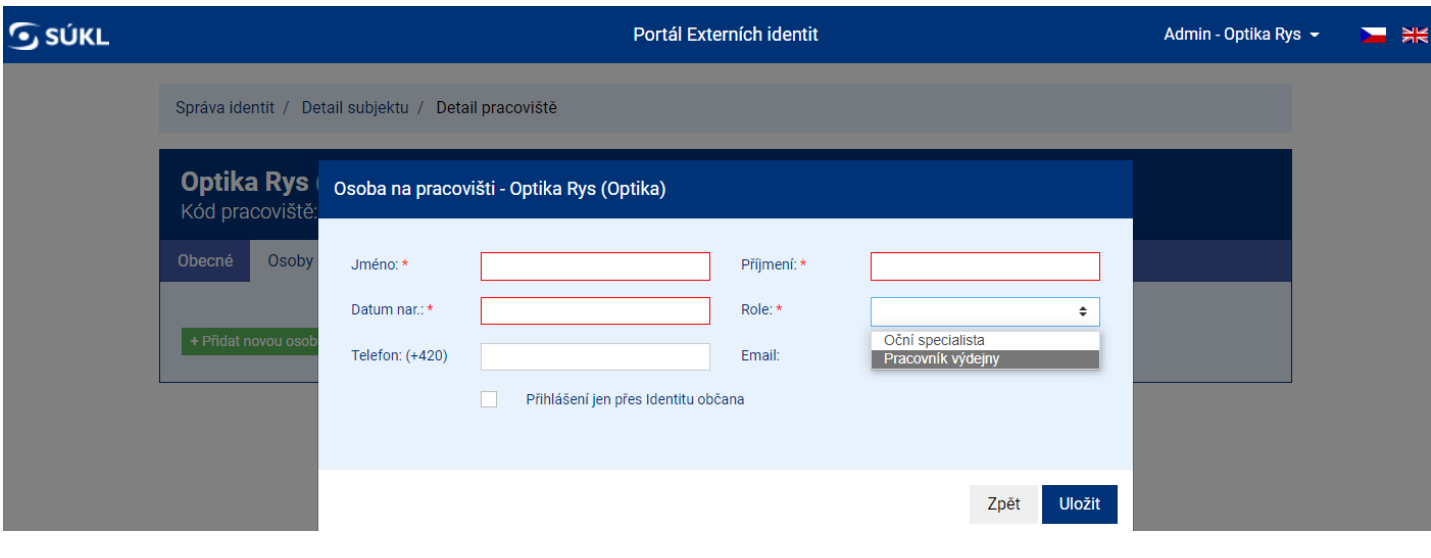

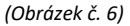

Po zadání osoby na pracovišti se tato zobrazí v záložce "Osoby na pracovišti".

Pokud nebyla zvolena možnost "Přihlášení jen přes Identitu občana", má osoba na výběr přihlášení prostřednictvím loginu nebo Identity občana k ePoukazu. Přihlášení Identitou občana je možné pouze v případě ověření osoby vůči ROB.

Pokud při přidání osoby na pracovišti bylo zvoleno "Přihlášení jen přes Identitu občana" (osoba musí být ztotožněna vůči ROB), bude ve Stavu ověření uvedeno "osoba byla ověřena". Tato osoba se může přihlásit k ePoukazu pouze prostřednictvím Identity občana (viz obrázek č. 7).

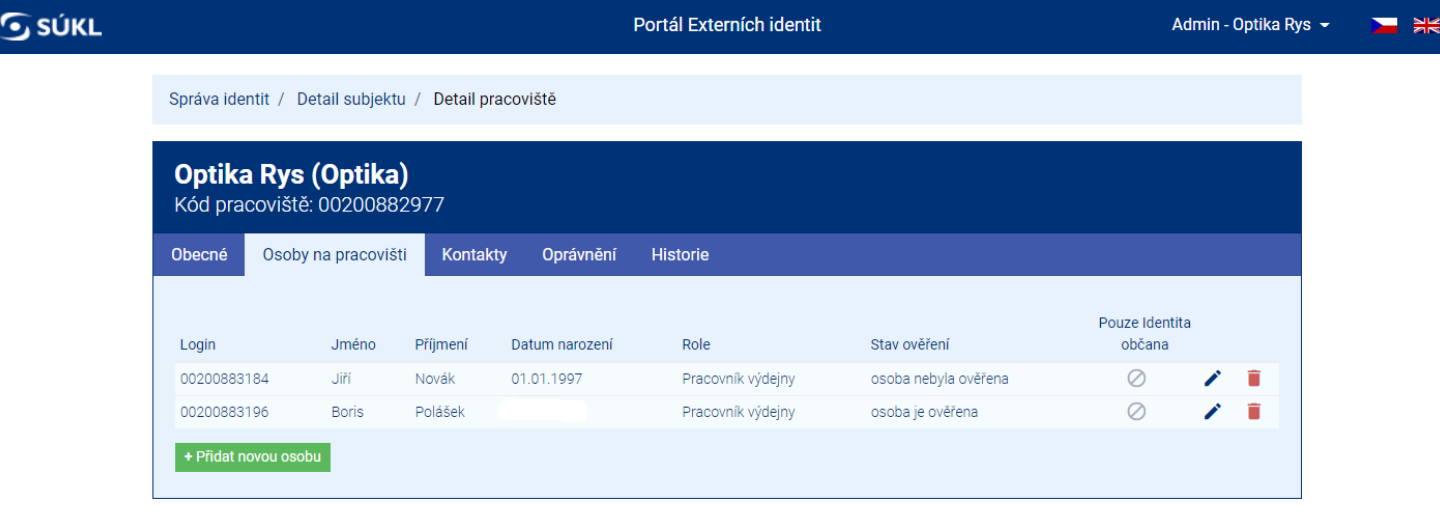

*(Obrázek č. 7)*

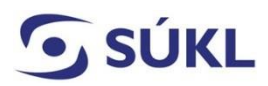

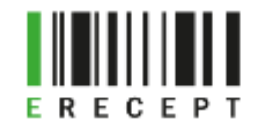

Osobu můžete editovat prostřednictvím ikony tužky (viz obrázek č. 8) nebo odstranit prostřednictvím ikony koše.

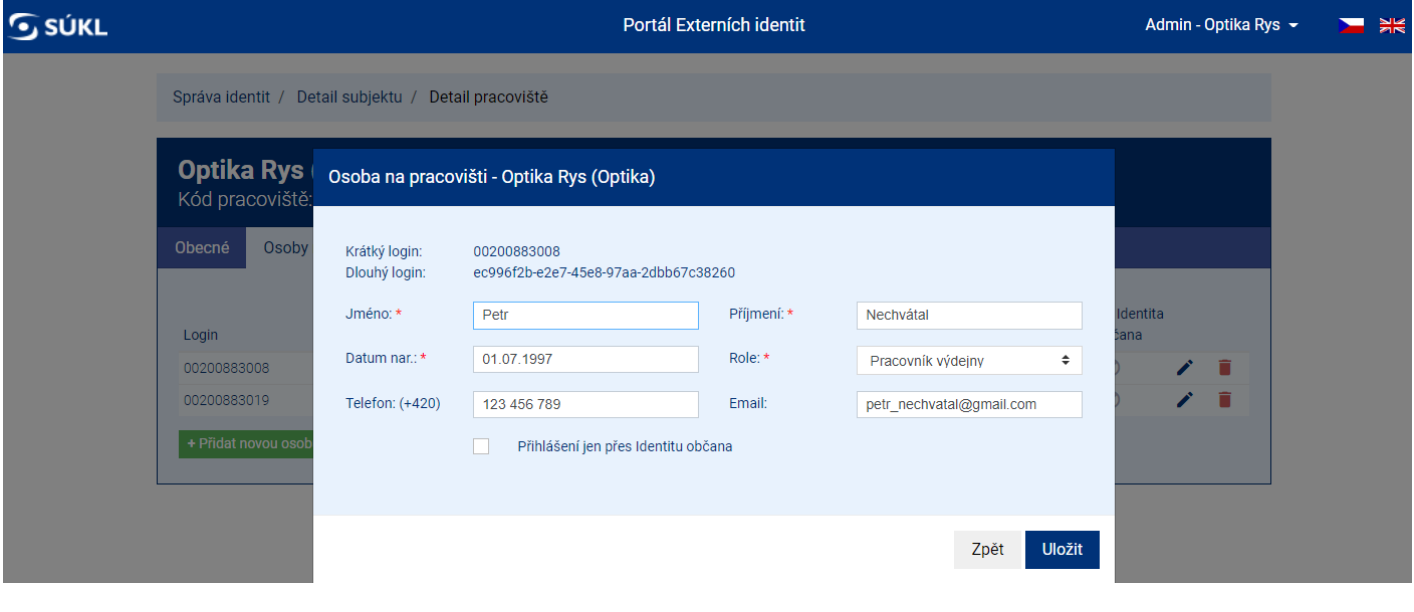

*(Obrázek č. 8)*

UPOZORNĚNÍ: Pokud jste provozovatel většího subjektu (nemocnice) s více zaměstnanci, je možné využít pro hromadné přidání osob na pracovišti API: [https://api.sukl.cz.](https://api.sukl.cz/)